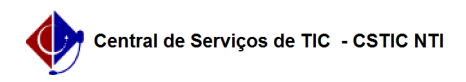

## [como fazer] Como registrar notificação para penalização? 08/14/2024 13:54:17

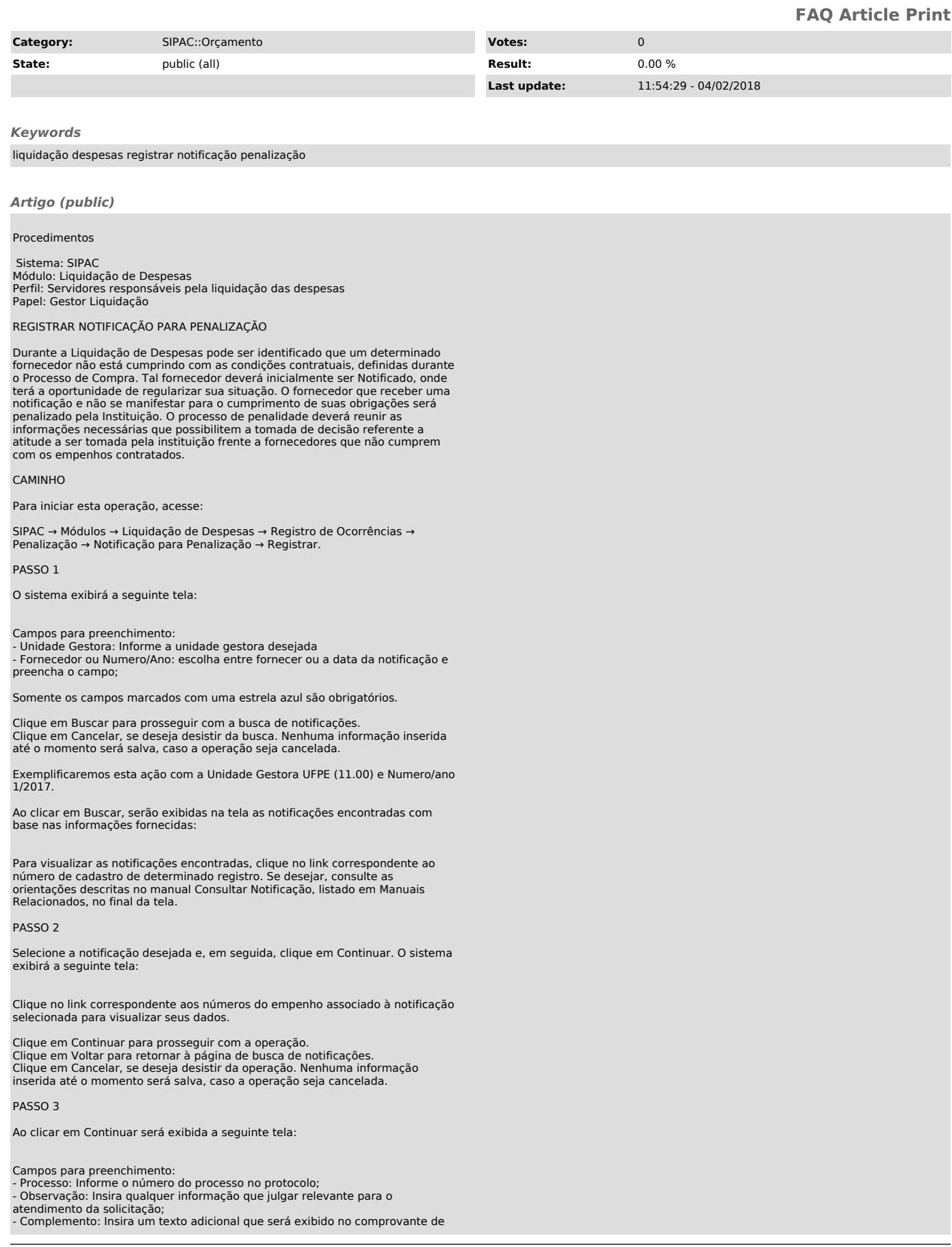

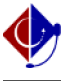

notificação de penalidade gerada;

PASSO 4

Ao clicar em Continuar, será exibida a seguinte tela com os dados do processo:

Confira os dados antes de continuar. Após isso, clique em Confirmar:

PASSO 5

Será exibida a seguinte tela de confirmação do cadastro do processo de penalização:

## PASSO 6

Para imprimir o comprovante da penalidade cadastrada, clique em . O relatório a seguir será visualizado: